# 山职 12345 操作说明

#### 第一步:用户发起

1. Web 端发起

用户登录"智慧山职"门户后选择"山职 12345"平台进入 "我的山职 12345"页面。

■ 应用系统 综合办事大厅 Æ.  $\triangle$ = H 公文查阅 办公通知 随手拍修 证件采集 短信平台 考试系统 重点工作 あ同ホン Ŧ **I** 譯 £ K TO h 宿管系统 出入登记管理 学生管理系统 健康上报 学生公告 云盘存储 10年千十岁年  $\blacktriangleleft$  $\overline{\mathbb{Z}}$ 双高 双高进度月报 山职12345 实训室管理 我的邮箱 其他邮箱 平安校园 表单管理  $\stackrel{2}{\longrightarrow}$ M 访客管理平台 课堂点名 主辅修调查 职工就餐系统

点击【我提出的内容】、发布内容】按钮, 在发布界面填写完 成标题、内容等信息后点击【提交】按钮完成发起。

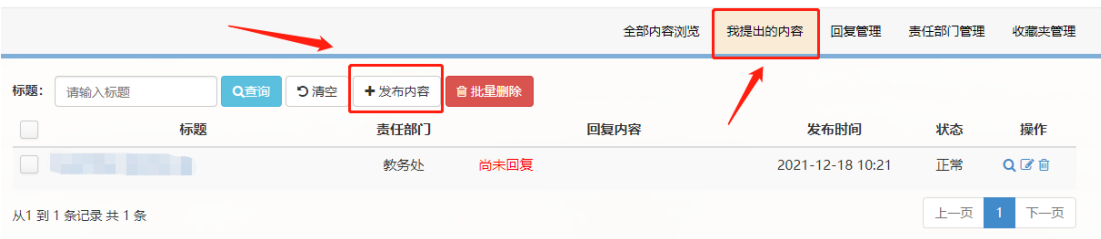

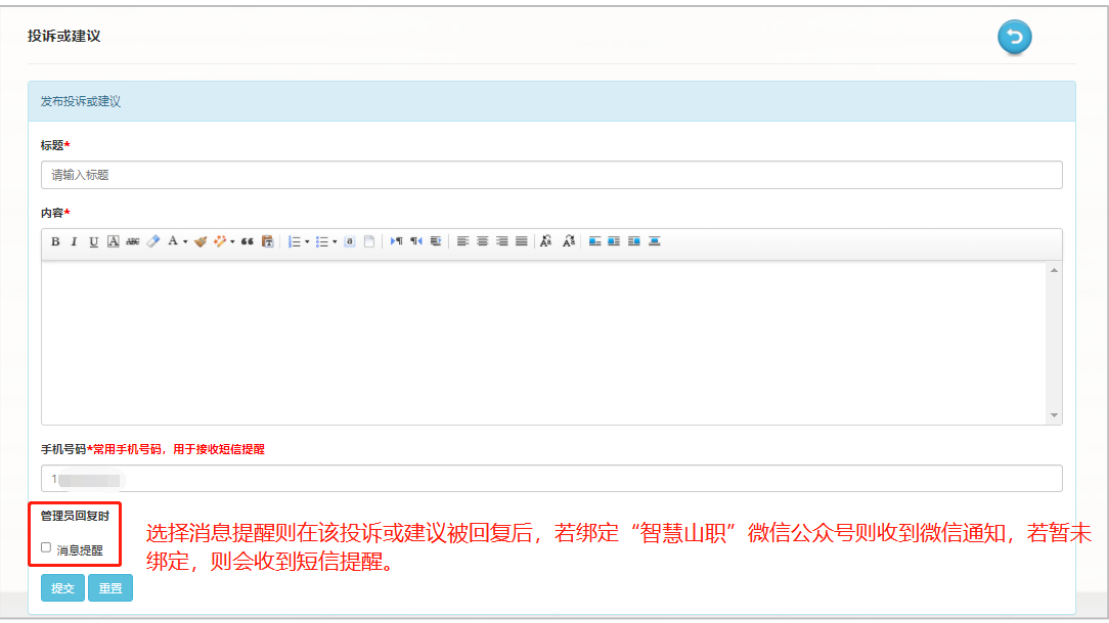

2. App 端发起

用户登录"智慧山职"App 后选择"山职 12345"平台进入,在 "我提出的内容"页面下方点击【+】按钮,在发布界面填写完成标 题、内容等信息后点击【发送】按钮完成发起。

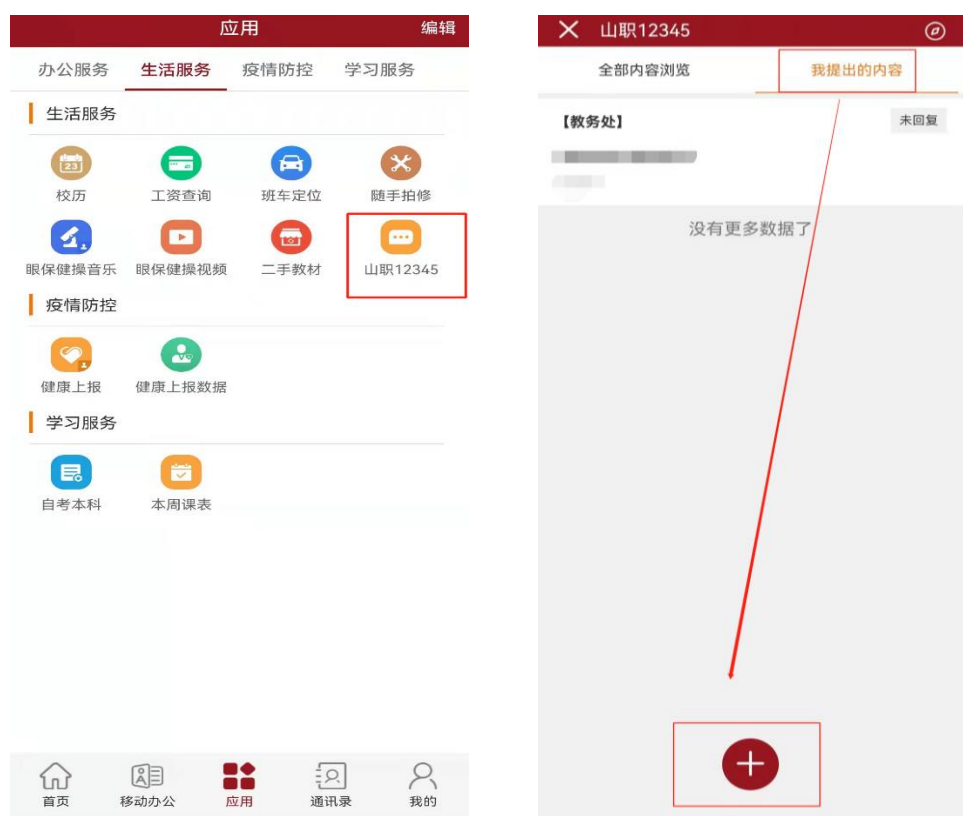

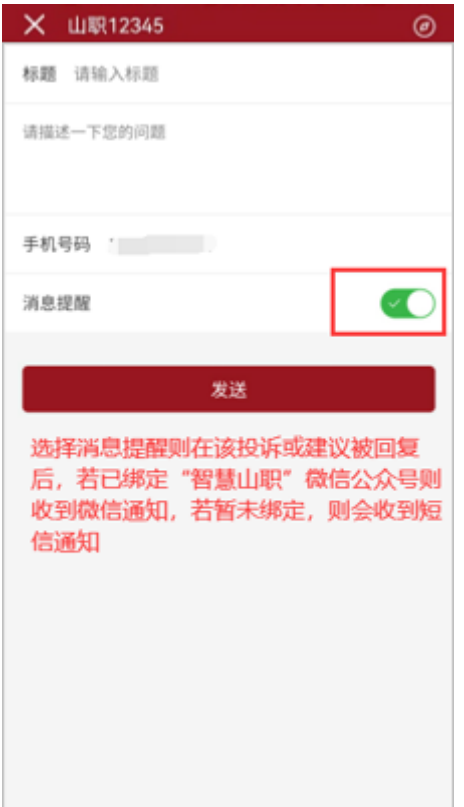

### 第二步:超级管理员老师接收并分配至相关责任部门

1.Web 端:

进入"山职 12345"平台,在"山职 12345 回复管理"页面可 查看用户提交的投诉或建议,点击"操作"栏中的【■】按钮,在 弹出来的操作界面中选择对应的责任部门、填写对责任部门的回复 要求后,点击【保存】按钮,即可分配至对应的责任部门。

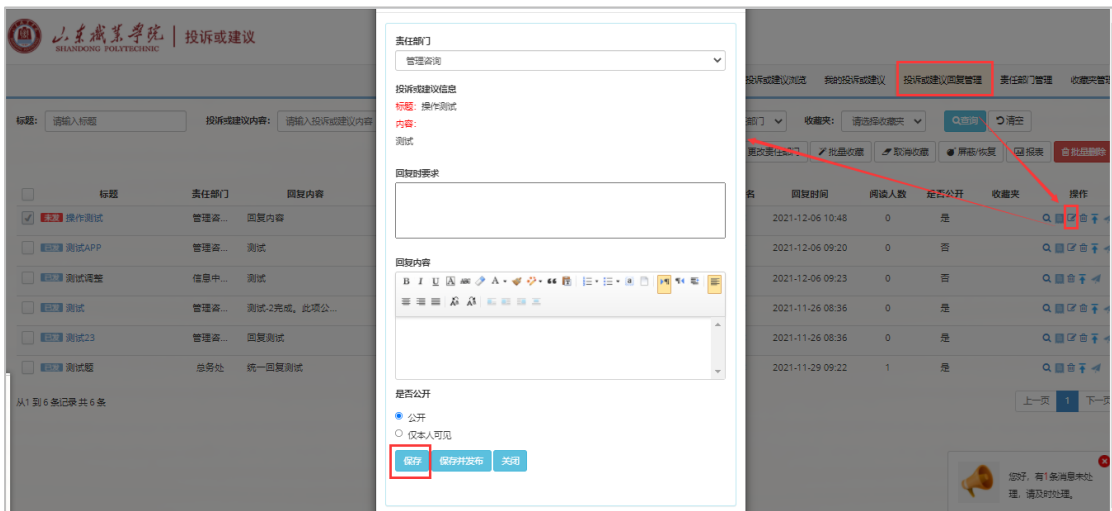

另:超级管理员可不分配相关责任部门,直接输入回复内容后 点击【保存并发布】按钮对该投诉或建议进行回复。

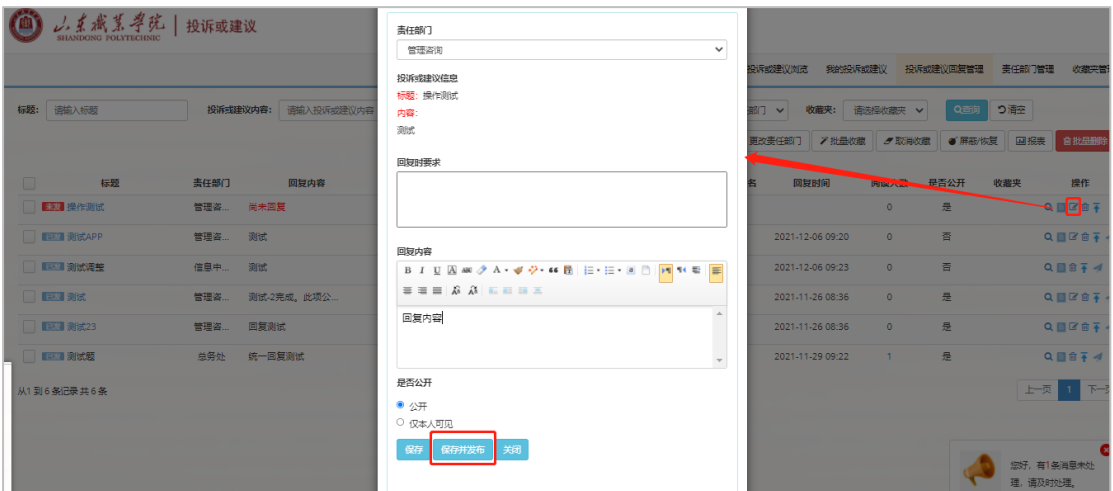

2.App 端:

在"智慧山职"App 中选择"山职 12345 (超级管理员)"平台 进入,点击未回复的投诉或建议处的【咨询回复按钮】,输入回复内 容后,点击【回复】按钮即可。

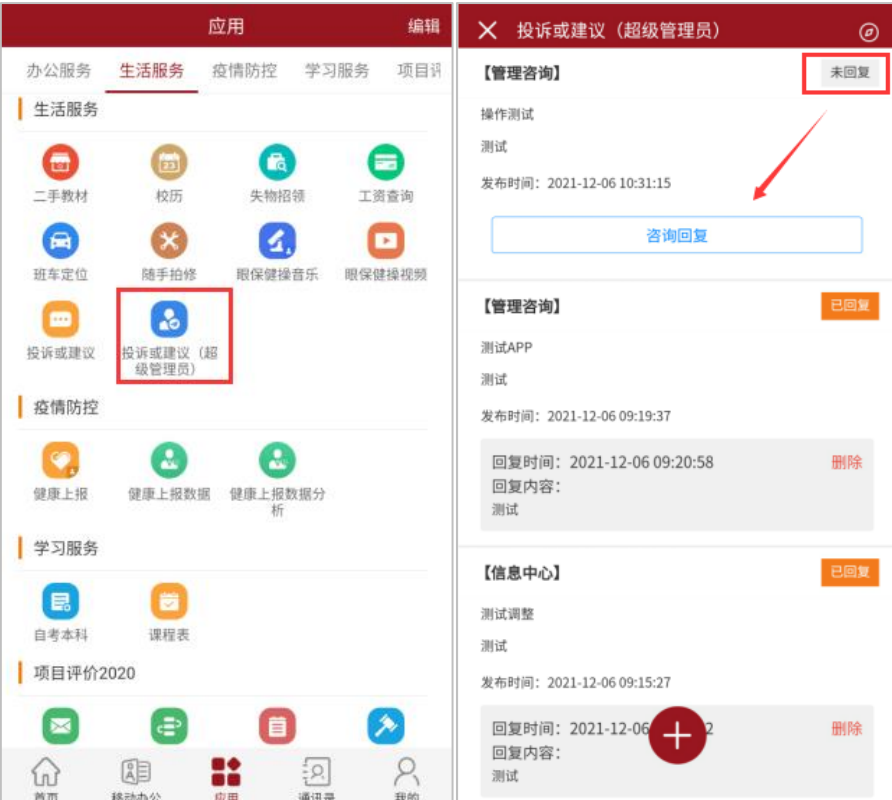

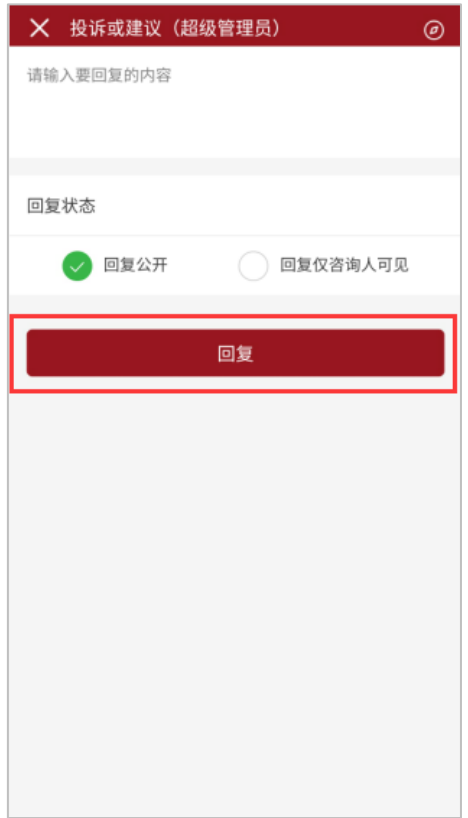

#### 第三步:责任部门老师回复

进入"山职 12345"平台,在"山职 12345 回复管理"页面点 击"操作"栏中的【 3】按钮, 在弹出来的操作界面中可杳看超级 管理员填写的回复时要求,在填写回复内容后点击【保存】按钮即 可。

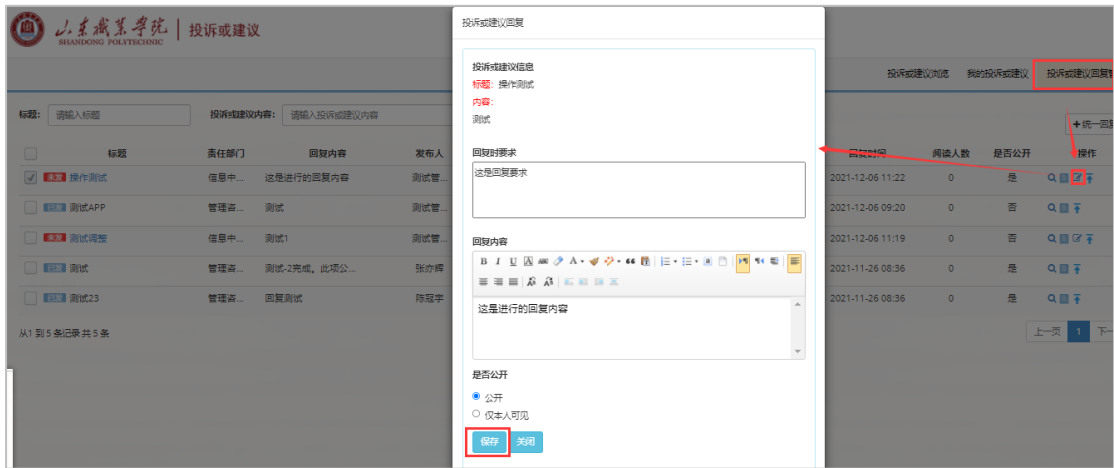

#### 第四步:超级管理员老师发布回复内容

在责任部门老师保存回复内容后,点击"回复管理"页面"操 作"栏中的【 1 】按钮, 即可完成发布。

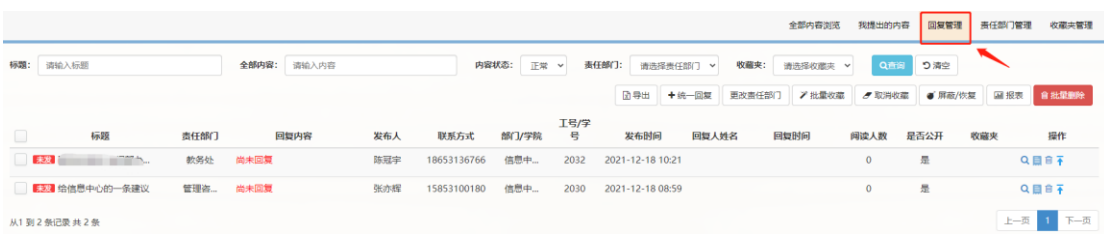

#### 第五步:用户查看回复内容

#### 1.Web 端

用户在"山职 12345"平台的"我提出的内容"页面中可杳看 回复内容: 或点击相关投诉或建议, 即可杳看回复详情。

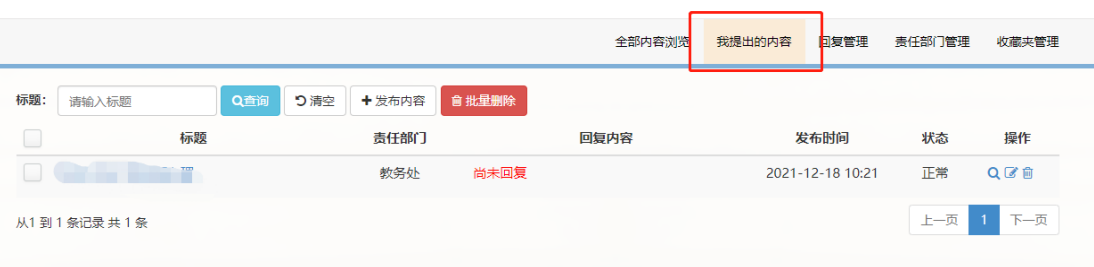

## 2.App 端

用户在"山职 12345"平台的"全部内容浏览"页面或"提出 的内容"中可查看回复内容;

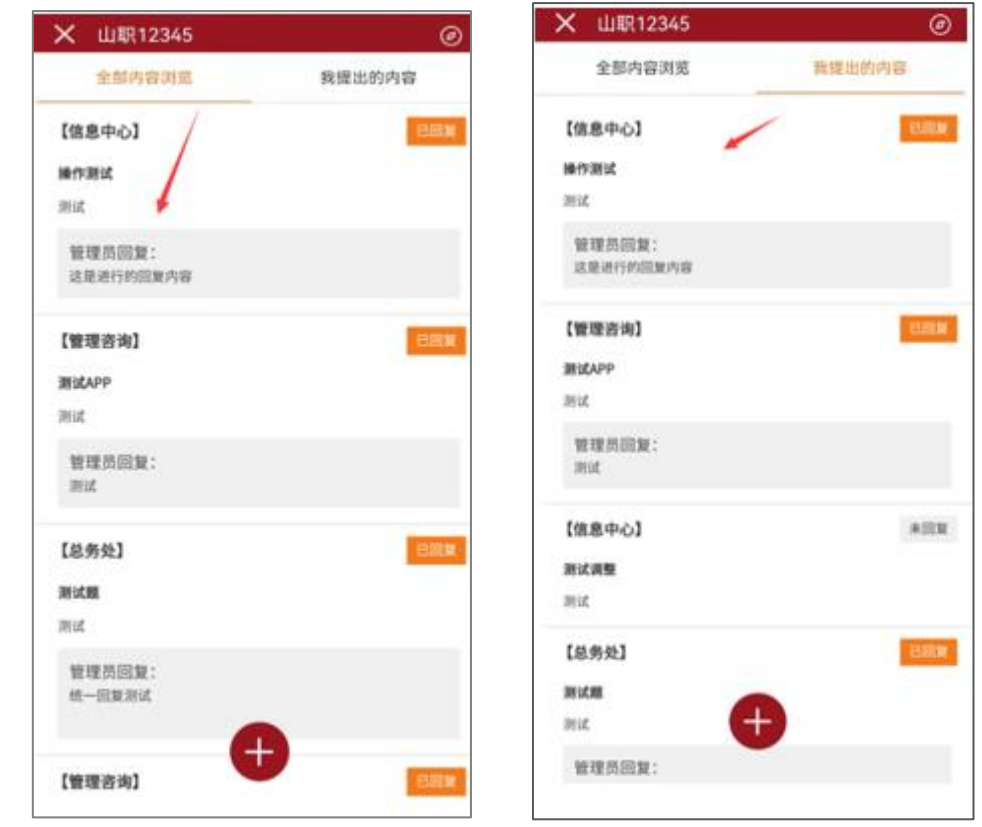

点击相关投诉或建议,即可查看回复详情。

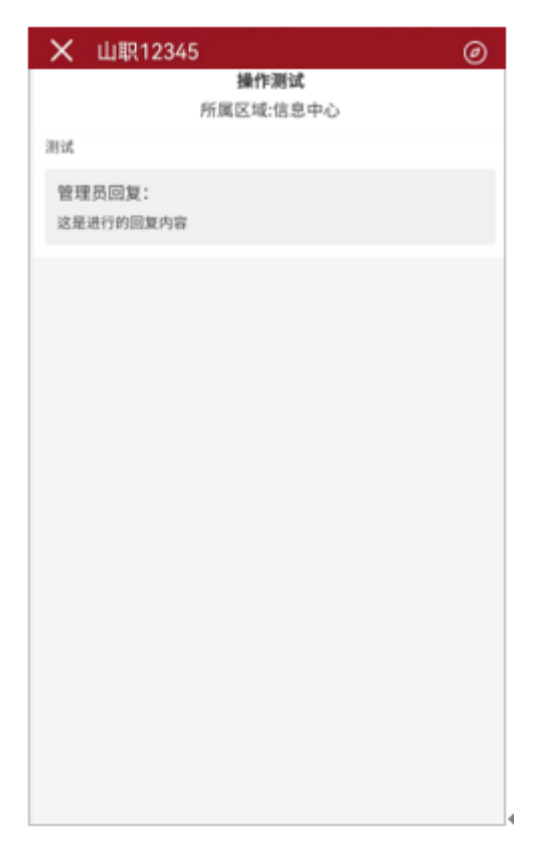

注:"全部内容浏览"页面展示的是所有公开回复的投诉或建 议,包含公开回复当前用户的投诉或建议和公开回复其它用户的投 诉或建议;

"我提出的内容"页面展示的是当前登录用户所有投诉或建 议,包含已回复、未回复、公开回复、仅发布用户可见。